# Agiloft Spring 2021 Release

## A new way to navigate...

The name of the active table grouping (e.g. Contract **2** I he hame of the active table grouping (e.<br>Management) is displayed in the top left

3

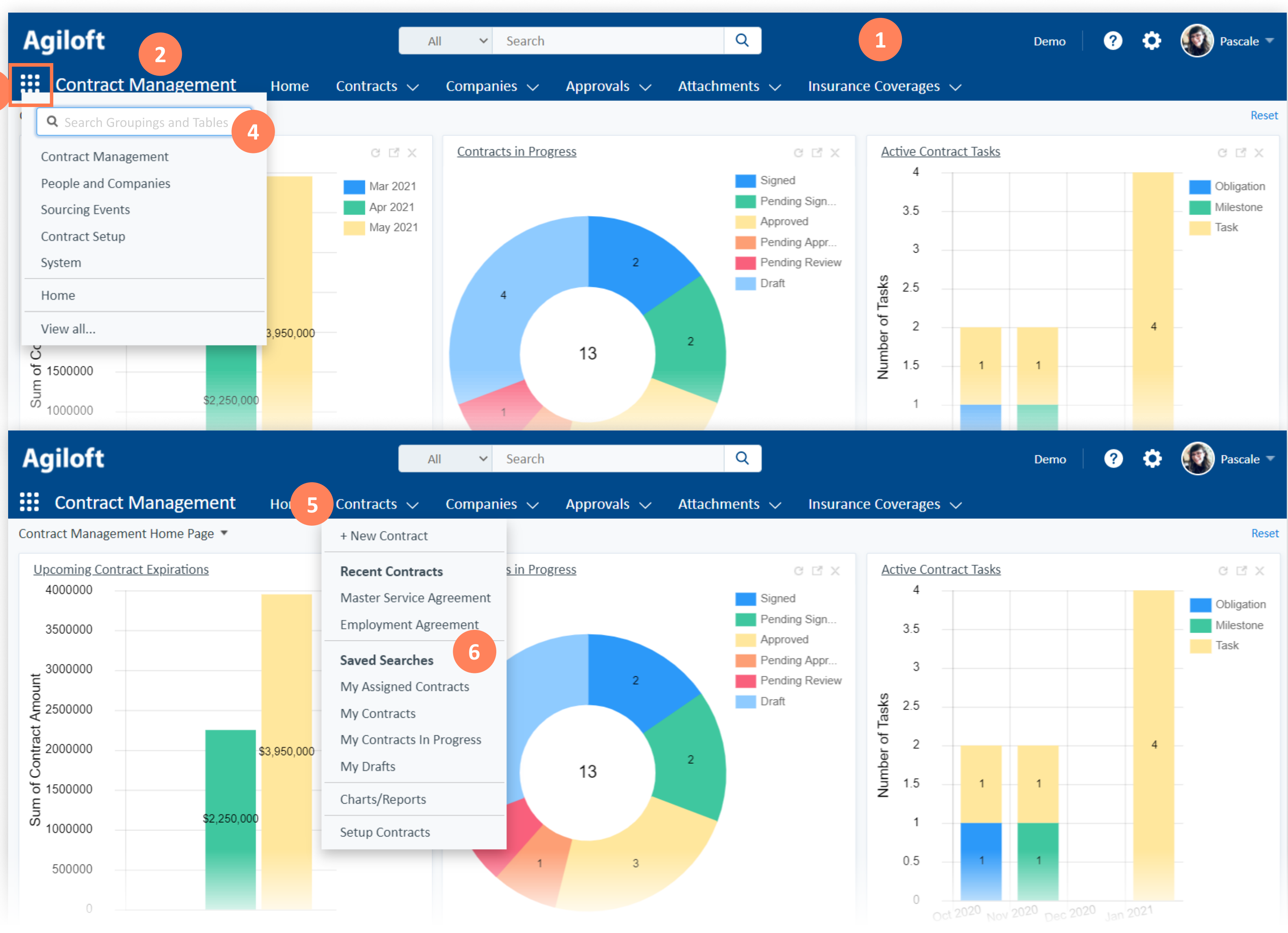

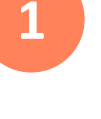

- Tables are now displayed across the top of the screen
- 

- Click the menu icon to switch to a different table grouping
- Search for modules or tables, or click View All to see **4** Search for mod
	- 5 Click directly on a table name to navigate to it
	- Click on a table's dropdown arrow to see related options
		- Create a new record
		- $\bullet$ See recently viewed records
		- $\bullet$ Access saved searches

### Tips and Tricks

Organize table groupings so they suit particular types of users or teams.

If you use the menu search to access a table not in your active grouping, it will be added at the end of your grouping until the next time you logout!

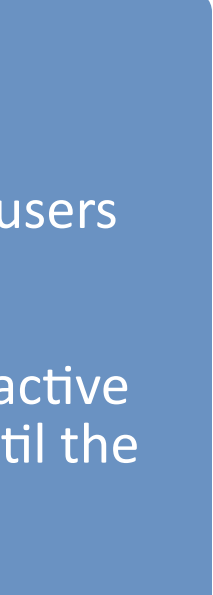

# Agiloft Spring 2021 Release

## A new way to search...

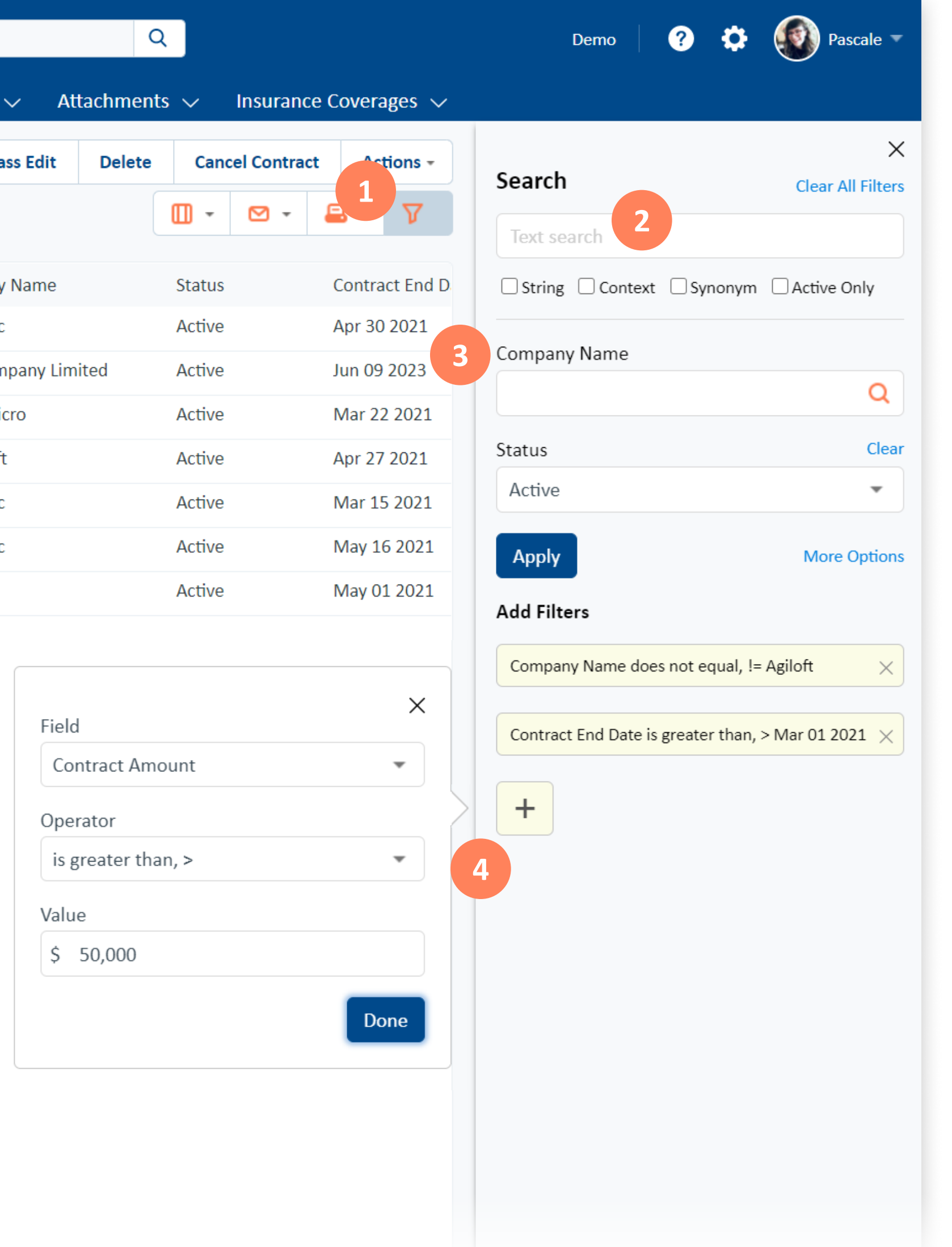

5

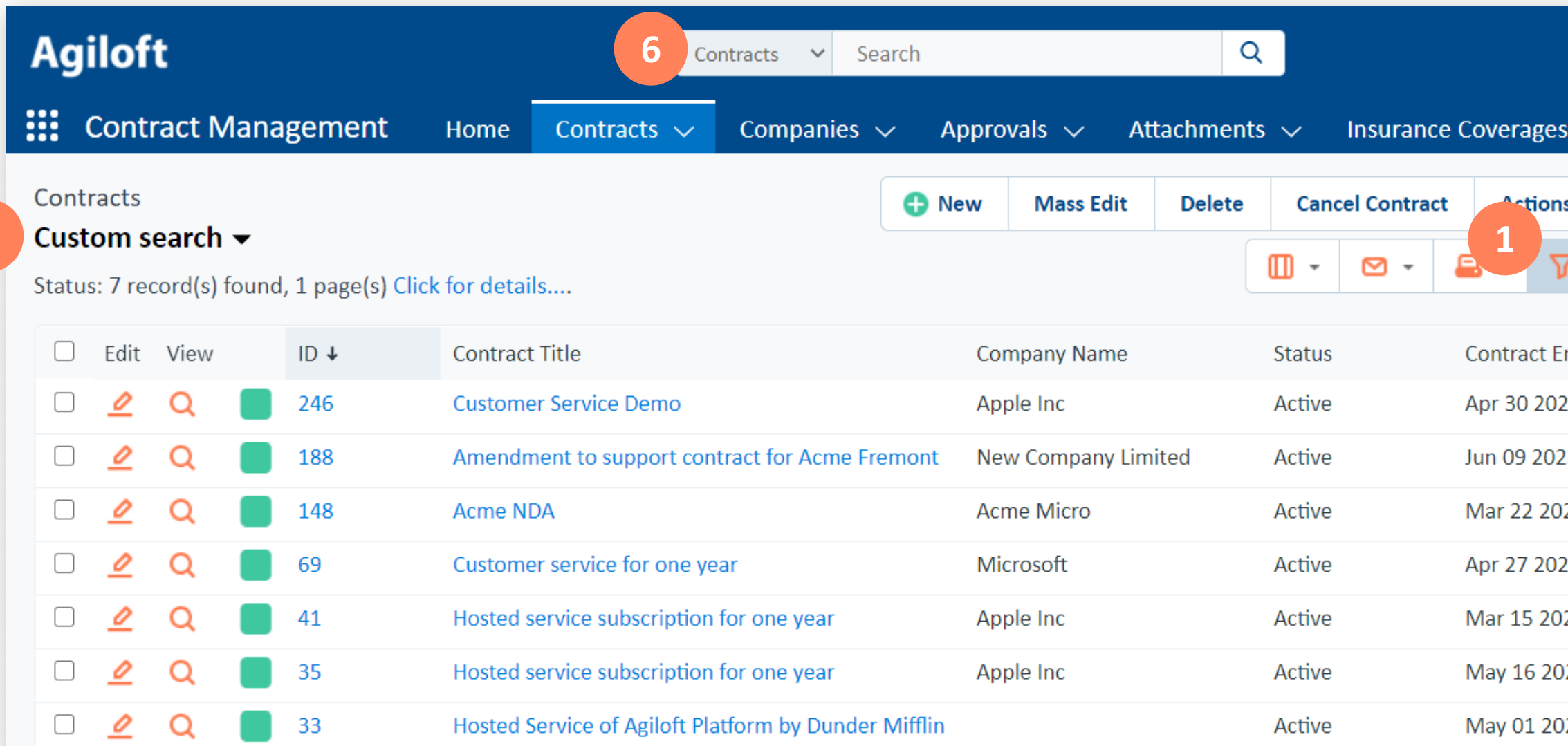

Using the global search has the same effect of bringing you to the selected table and opening the search pane

6

- Clicking the filter icon opens the new search pane
- The basic text search box appears first, with familiar options beneath it <sup>2</sup>
- Quick search filters can be added for easy access by editing your view (similar to enabling quick edit); here we've added Company Name and Status
- For greater flexibility, add custom filters by clicking the  $+$
- The bolded text beneath the table name indicates how your records are being filtered

An alternative to clicking Show All is to click Clear All Filters in the search pane. They achieve the same result!

You can remove individual filters by clicking Clear if it's a quick filter, or the  $\times$  if it's a custom filter.

3

Click the text to access Saved Searches or to Show All

5

### Tips and Tricks

Click on a custom filter to edit it directly!

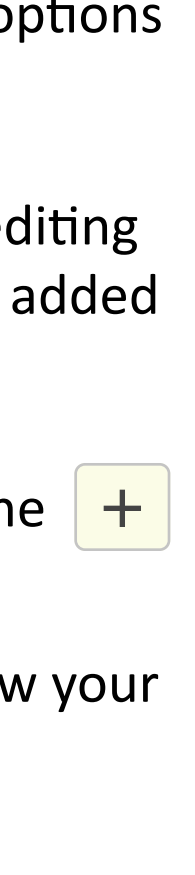

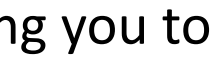

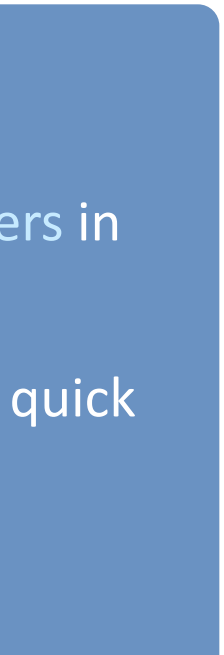